for easier reading select view ,options ,wrap to window

Recommendations on How to Start to use PC Pager.

1. First thing to do is compile a list of all your company's pagers and the person who carries them and the cap code .The cap code is usually permanently affixed to the pager itself it is like a serial number and will help you identify one from the other.It will also help your paging company identify these pagers and retrieve information required about them.

2. Once you have the list, fax this list to the representative at the paging company and request that they provide you with the following information be sure to request someone that is familiar with alphanumeric paging.

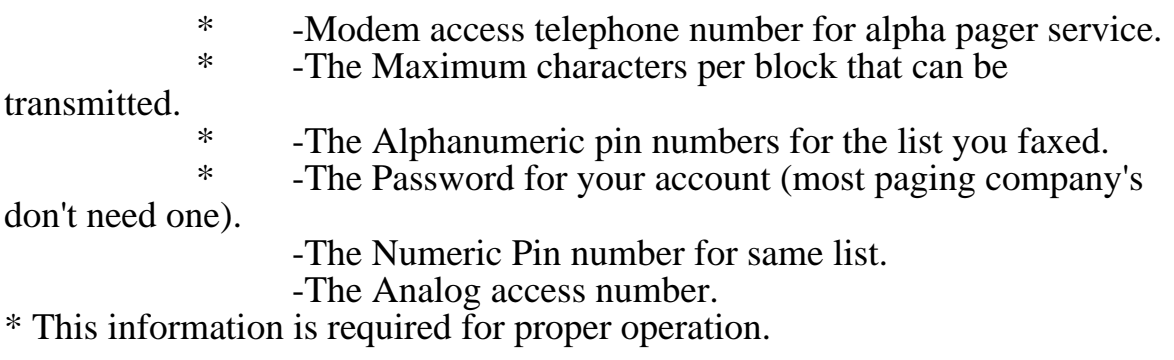

3. Now that you have compiled a list with all information needed you may start building your PC Pager database. To do this click the program called Alpha editor under start.The default database (pagers.bdl) will load I recommend that you select new under the file menu and create a new database before you start.

## .............Account

Fill out the sections from left to right first you need an account, that would be your paging company for a group of pagers. For example I have an account with Spiffy Pagers so I would click add under accounts and enter Spiffy Pagers for account name. Then enter the rest of the information for that account in the form that follows or press edit at a later time.

## ............Pagers

Click add under the pagers group and enter the ALPHA PIN number, once this number is added you will be in an edit form fill out the rest of the information all information can be edited again except the alpha pin .The form contains an option that can be marked as private. This option prevents users from accessing information about these pagers but does not block them from sending pages.

...........Groups

Click add under groups then enter a group name examp. "Sales Pagers" then double click the pager to add to the group in the pick listbox double click the pager in the picked list to remove. A pager may belong to more than one group and two pagers with different accounts may be in the same group.

4. Now you are ready to use PC Pager

..........Notes

Click in the note box and type to save notes specific to that pager. .........Last message sent

This contains the results and time sent and message that was last sent to this pager.

.........New Message

Type message in this box to be sent to selected pager. If the signature feature is selected your custom signature will be appended to all outgoing messages, examp. Thanks ,Dana Ext.192

.........Send

Click this button to send to pager.

.........Groups

Click this button to send messages to pagers in selected group. .........911

Press this button to enter the last message sent in the new message box to re-deliver the last message this must be followed by clicking the send button.

..........X

Cancels any page in progress for the current message Que. .........Signature

Toggles the auto signature feature witch appends custom message to all pages.

.........INFO

This will open window with information regarding this pager. .........Clear Notes

Click this button to clear all notes in note box.

........Modem

Click this button to make changes specific to your modem. If page fails make a note of the displayed reason for failure this will help in localizing the problem.Also refer to the file modem.txt for initialization strings specific to your modem. Some modems have problems connecting at one baud rate but work fine at other speeds so try experimenting if you have problems.Making sure you selected the correct comm. port goes without saying. If you are using a phoneline through a phone system you will need to dial an access code like 9 to get an outside line place '9,' at the end of the dial string under modem settings.Use this same technique to disable call waiting example ATDT\*70, or ATDT9,ATDT80,.

........Refresh

Click this button to refresh or update your session of PC Pagers database that has been changed by another session running.(this only needs to be done to update current selected pager).when you select a new pager this will display current information automatically.

## .......Sending your first page

Click inside the box labeled message and type your message, then press the button that looks like a single pager with a green background. When PC PAGER has completed your page you will get the result and timestamp of the page in the last message sent box, this box cannot be edited.

.......World Wide Web Vist Our WWW hompage for technical advice, newest versions,Email Taylorsoft enhancment ideas are very wellcome.Tell us what you think.

Click here to go now. http://sliceoflife.com/official/Taylorsoft